# **SIS** 活用講座第 **14** 回 「フリービューア **Map Express** からはじめる **SIS**」 操作手順

SIS 活用講座第 14 回 「フリービューア Map Express からはじめる SIS」の「Part6 台風を分析してみよ う!」でご紹介した内容の詳しい手順をご紹介いたします。

## 内容

- 1. フリービューア 「SIS Map Express」をインストールする
- 2. 台風の位置情報を読み込んで、進路をライン化してみよう!
- 3. 台風の通過日と曜日を地図上に表示!
- 4. テーブルウィンドウを表示して統計情報を確認してみよう!
- 5. 台風の強さを可視化してみよう!
- 6. 県別に暴風域内に含まれた台風の回数を調べてみよう!
- 7. 暴風域を作成してみよう!(上位製品 MapModeller のみ)

### 1. フリービューア 「**SIS Map Express**」をインストールする

操作を行う前に、フリービューア 「SIS Map Express」(以下、「Map Express」) をインストールしていな い場合は、以下の手順でインストールします。

- 1. 以下 URL にアクセスし、必要な内容を入力の上、「Map Express」をダウンロードします。 [https://sisasc.informatix.co.jp/sis\\_support/freeviewer/input.asp](https://sisasc.informatix.co.jp/sis_support/freeviewer/input.asp)
- 2. 「Map Express」をインストールします。 手順の詳細については、以下 URL をご参照ください。 [https://sisasc.informatix.co.jp/sis\\_support/freeviewer/rb\\_inst.asp](https://sisasc.informatix.co.jp/sis_support/freeviewer/rb_inst.asp)

以下サイトもあわせてご参照ください。

・「Map Express」のダウンロードからインストールまでの流れ [https://sisasc.informatix.co.jp/sis\\_support/freeviewer/download/top.asp](https://sisasc.informatix.co.jp/sis_support/freeviewer/download/top.asp)

・「Map Express」製品紹介 [http://www.informatix.co.jp/sis/product/sis\\_express.html](http://www.informatix.co.jp/sis/product/sis_express.html)

# 2. 台風の位置情報を読み込んで、進路をライン化してみよう!

「2016 年台風 10 号」を例に操作方法をご紹介します。

### ■データをダウンロードする

- 1. 以下 URL よりデータをダウンロードします。 <http://dl2.informatix.co.jp/sis/data/GISNEXT201707/GISNEXT201707.zip>
- 2. ダウンロードした「GISNEXT201707.zip」を解凍します。 以下、「GISNEXT201707」フォルダ内のデータを使用します。

#### ■ポイントデータを読み込む

- 1. 「Map Express」を起動します。
- 2. 「ファイル/開く」コマンドを実行し、「map.swd」を開きます。
- 3. 「ホーム」タブの「オーバーレイ追加」を実行し、「データベース」タブの「CadcorpViewPoint データ セット」を選択し、「次へ」ボタンをクリックします。

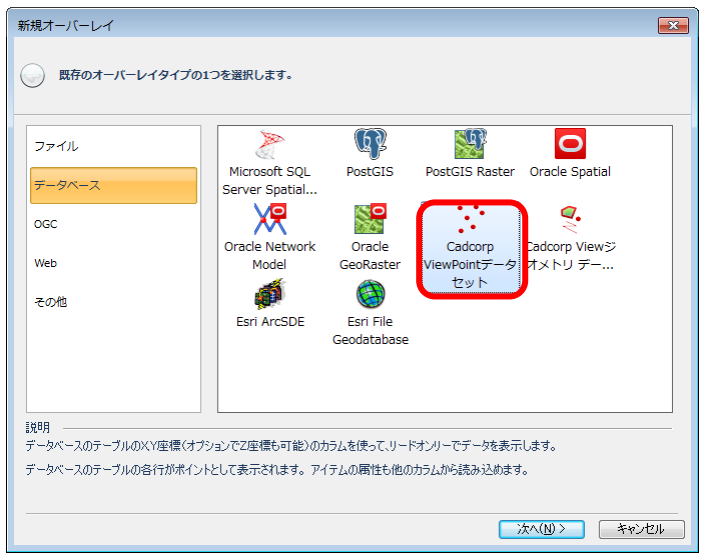

4. 「カンマ区切りファイル」を選択し、「次へ」ボタンをクリックします。

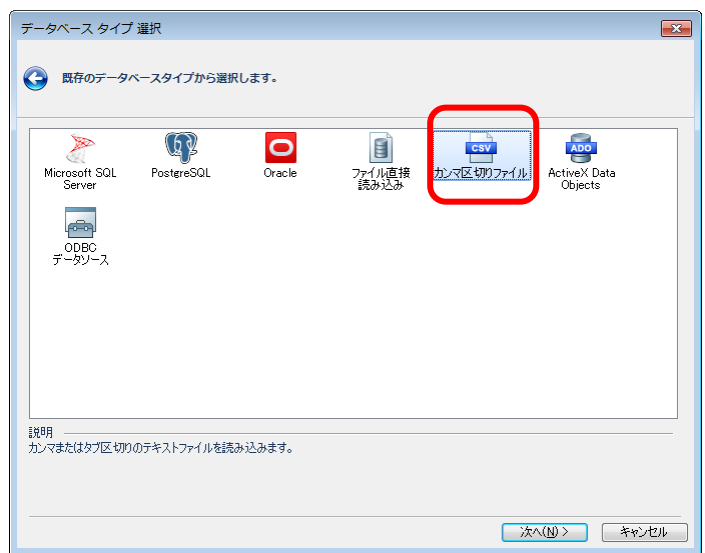

5. ポイントデータ「sample2016 年台風 10 号.csv」を指定し、「次へ」ボタンをクリックします。 以下のダイアログは、特に設定せず、「次へ」ボタンをクリックします。

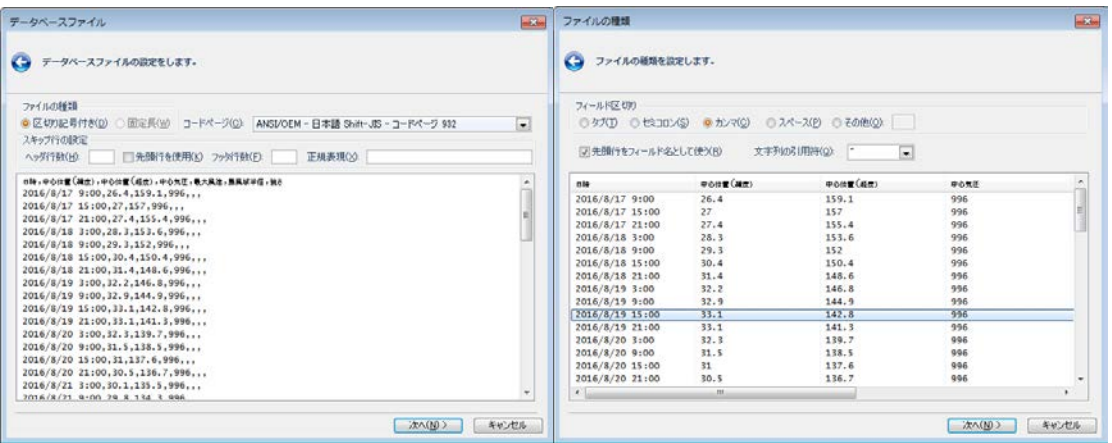

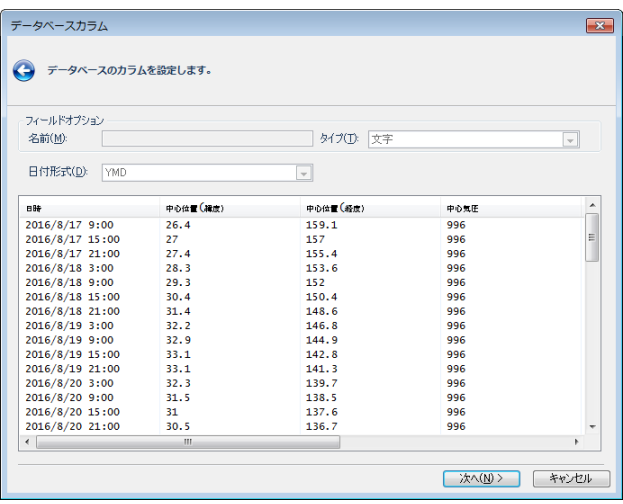

6. 「追加」ボタンを押すと、右欄にカラムが追加されます。その後、「次へ」ボタンをクリックします。

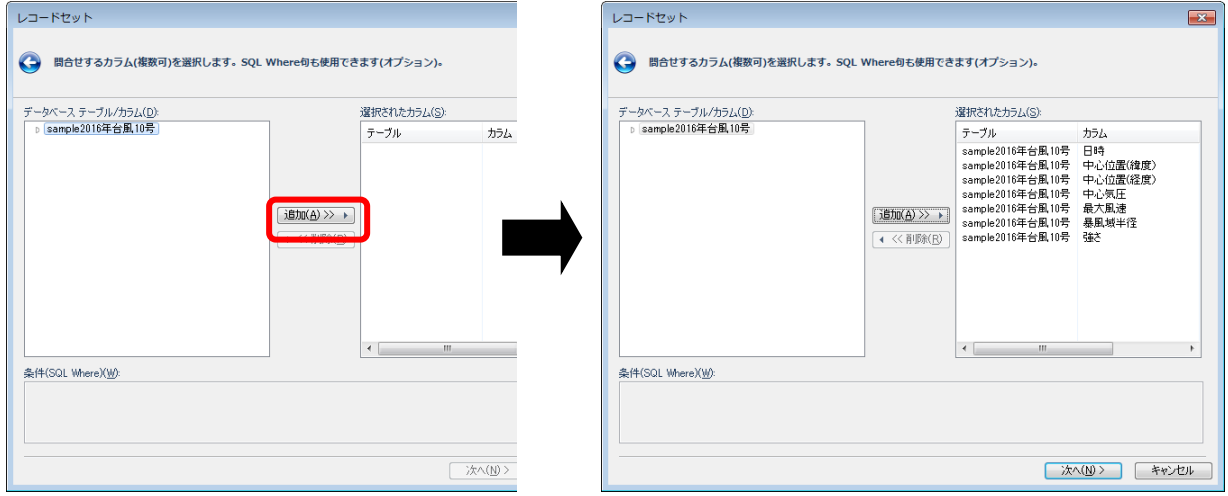

7. 以下を設定し、「詳細」ボタンをクリックします。

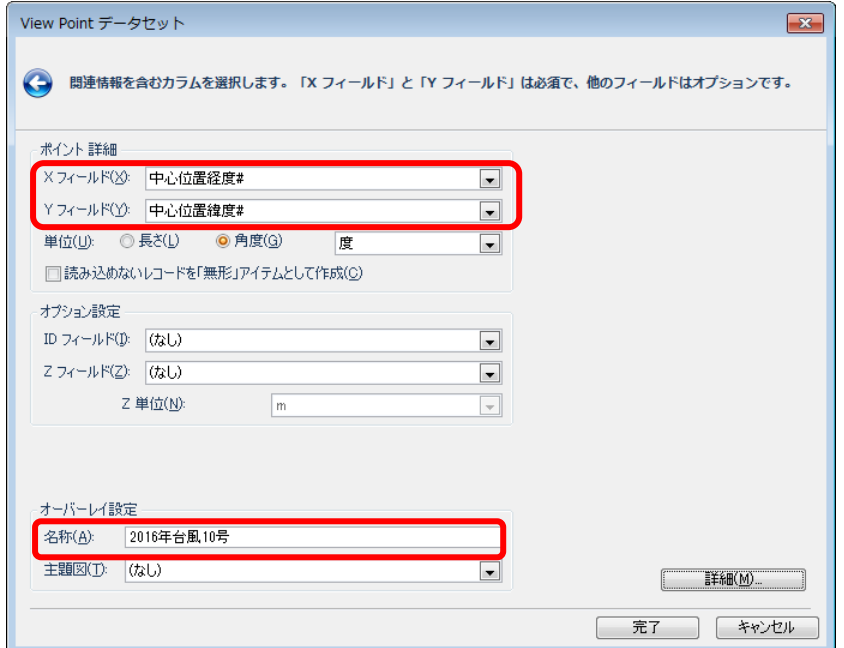

8. データセットスケールを入力します。(例:3000000)

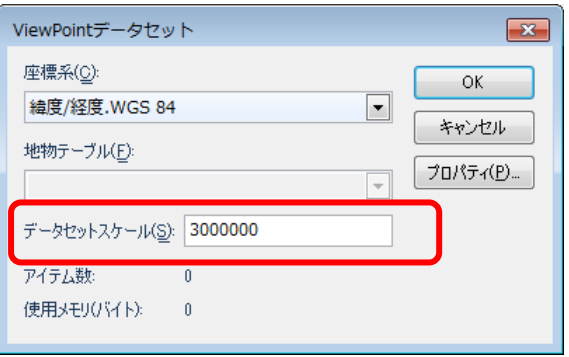

- 9. 「OK」ボタンをクリックし、「完了」ボタンをクリックします。
- 10. 「ホーム」タブの「オーバーレイ」を実行し、「スタイル」タブで、「2016 年台風 10 号」をクリッ クし、以下の設定を行い「OK」ボタンをクリックします。

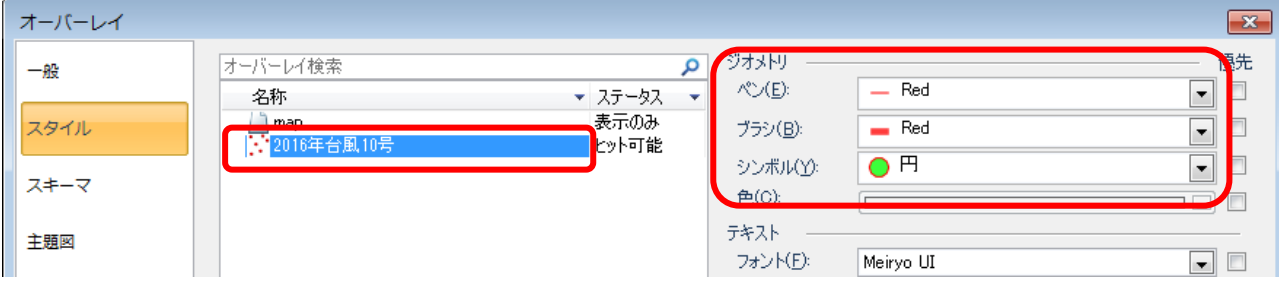

ポイントデータが読み込まれます。

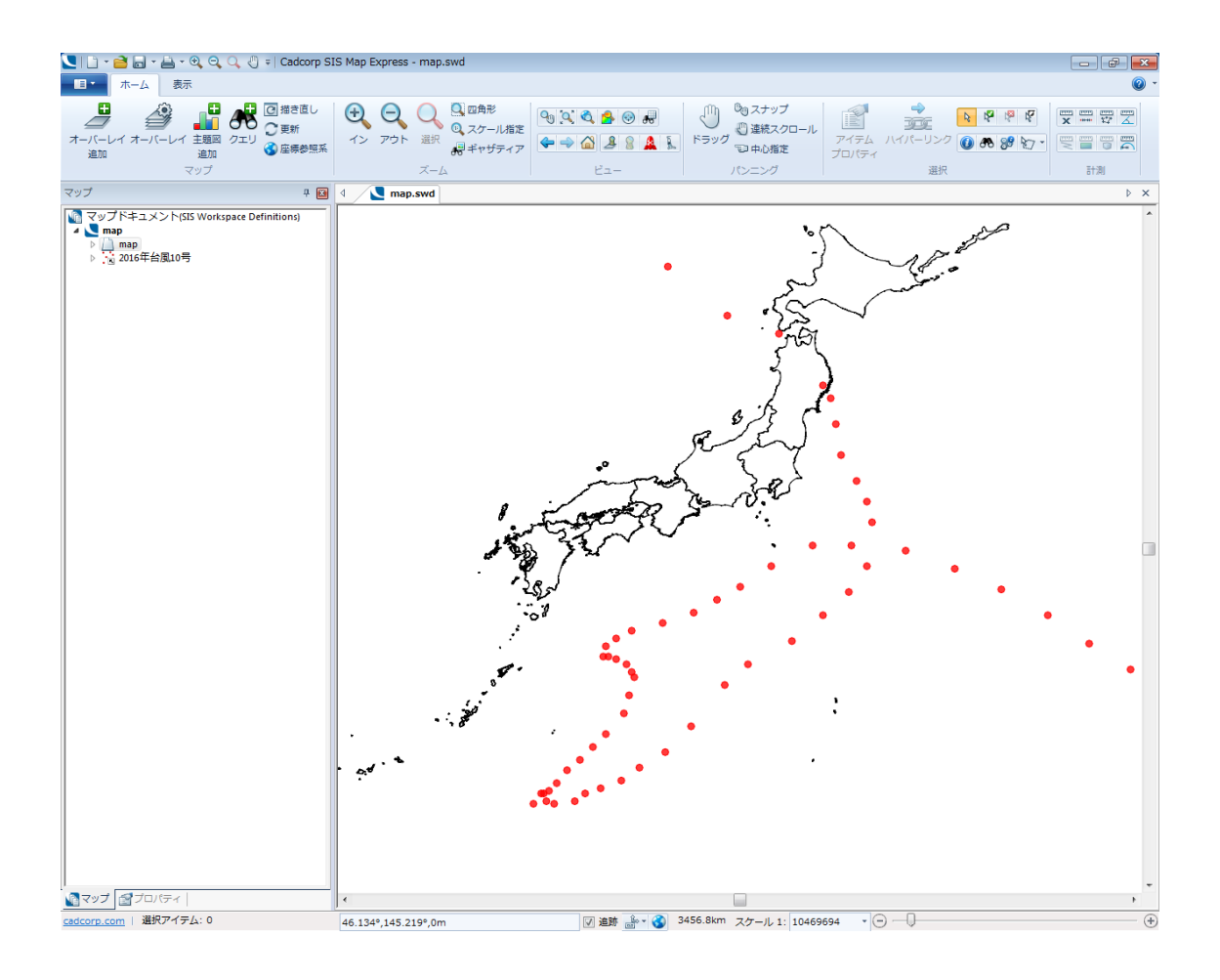

# ■ライン化する

1. 「ホーム」タブの「オーバーレイ追加」を実行し、「データベース」タブの「CadcorpView ジオメトリデ ータセット」を選択し、「次へ」ボタンをクリックします。

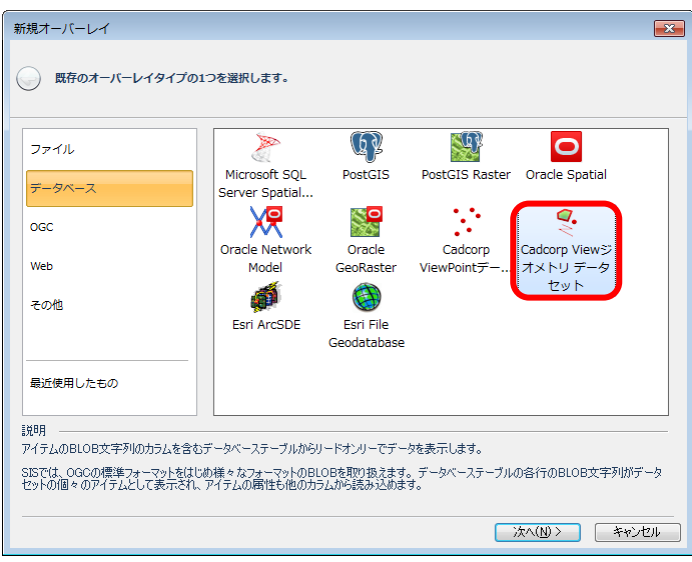

2. 「ファイル直接読み込み」を選択し、「次へ」ボタンをクリックします。

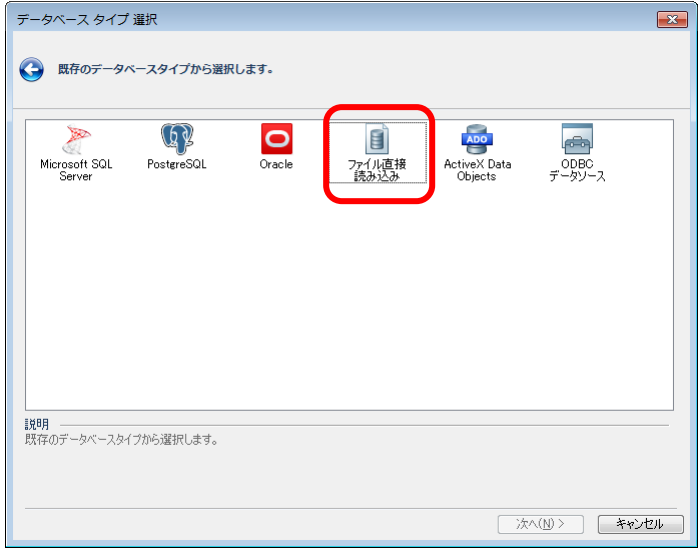

- 3. 「sample2016 年台風 10 号経路.csv」を選択し、「次へ」ボタンをクリックします。
- 4. 「追加」ボタンをクリックし、「次へ」ボタンをクリックします。

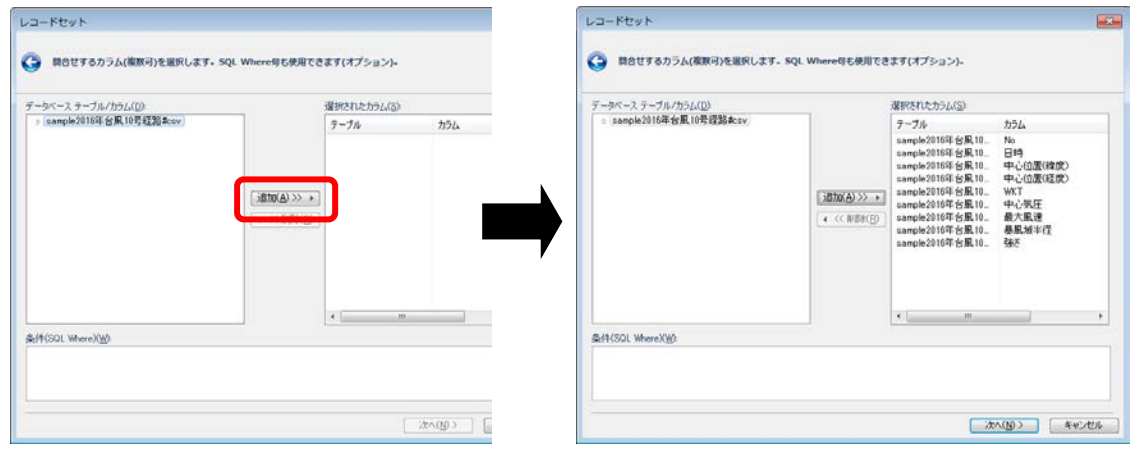

5. 以下を設定し、「詳細」ボタンをクリックします。

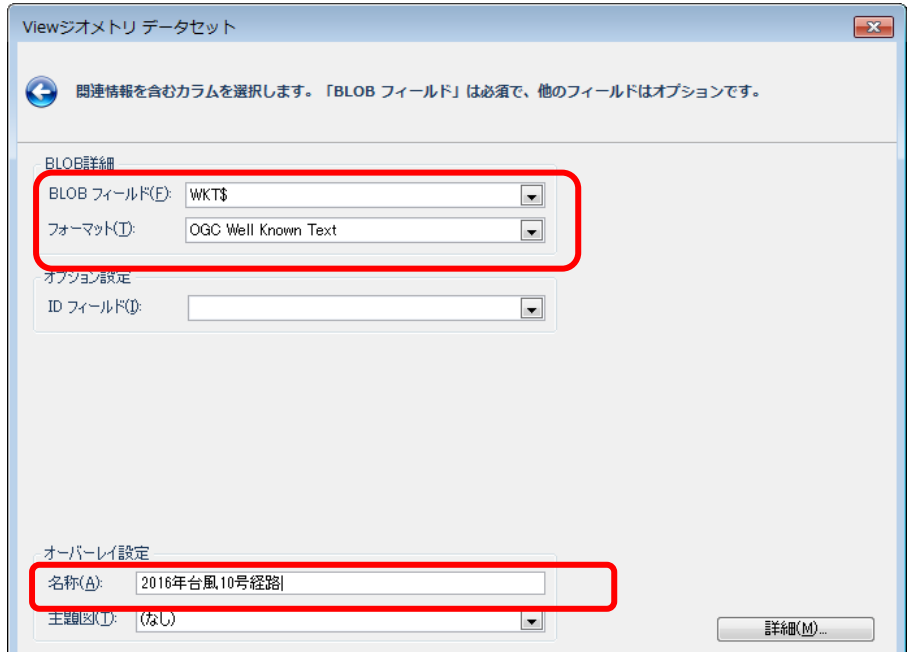

6. 「プロパティ」ボタンを押し、「テキストフォーマット BLOB」で「True」を選択し、「閉じる」ボタン を押します。

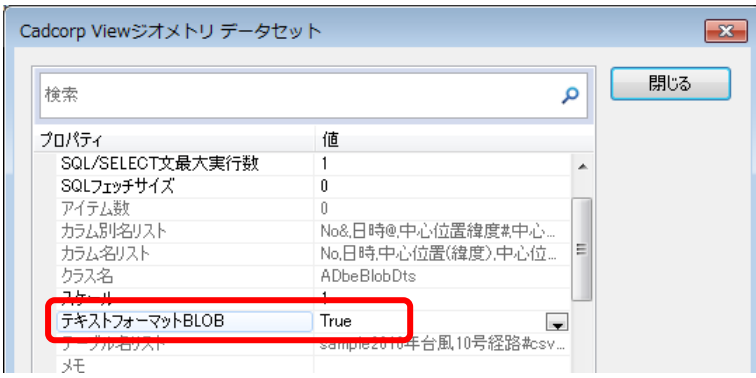

- 7. 「OK」ボタンをクリックし、「完了」ボタンをクリックします。
- 8. 「ホーム」タブの「オーバーレイ」を実行し、「スタイル」タブで、「2016 年台風 10 号経路」をク リックし、以下の設定を行い「OK」ボタンをクリックします。

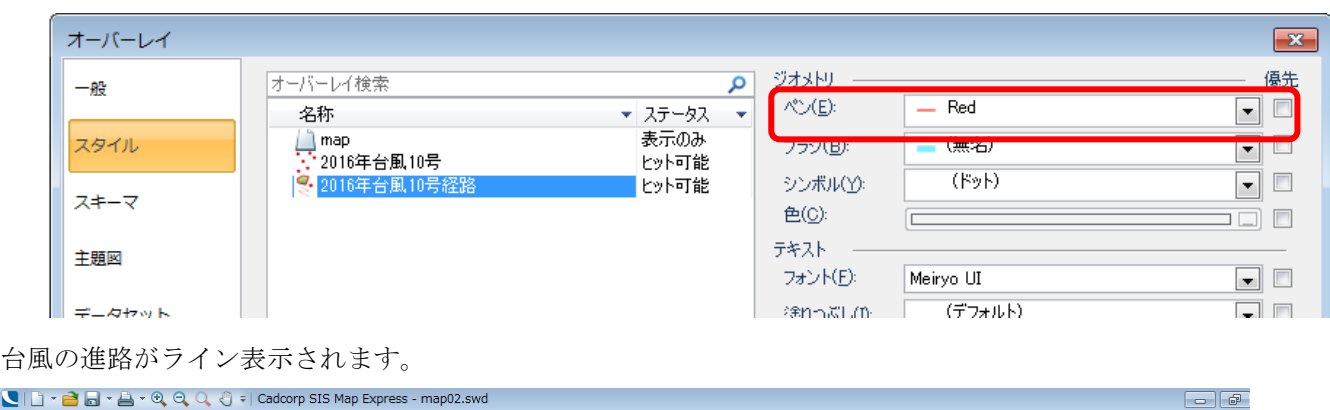

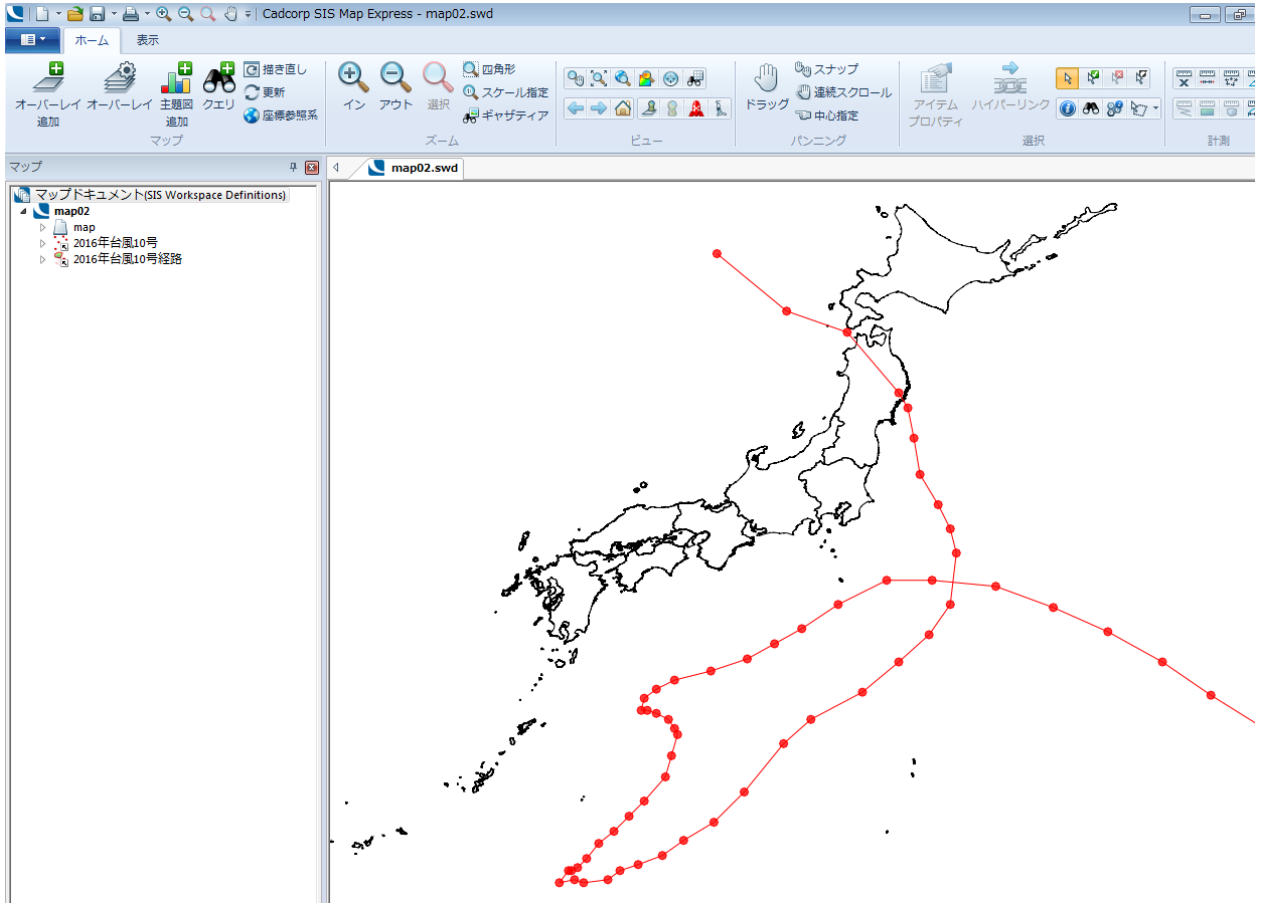

#### **SIS Map Modeller**

上位製品 SIS Map Modeller (以下「Map Modeller」)では、 プロセスの「ポイント結合」でより簡単に ViewPoint をライン化することができます。 P.2-4 の操作でポイントデータを読み込んだ後、以下の操作を行います。

1. 「作成」タブの「プロセス」欄の矢印をクリックします。

●上位製品 SIS Map Modeller をお持ちの場合は●

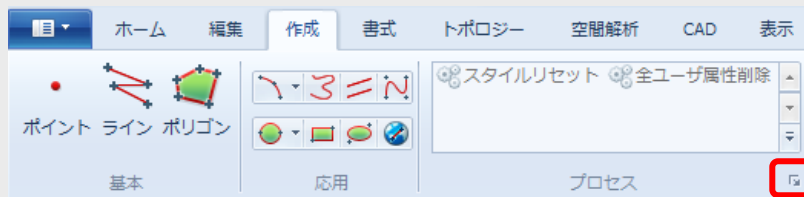

- 2. 「2016 年台風 10 号」オーバーレイを選択し、「次へ」ボタンをクリックします。
- 3. 「一般」→「並べ替え」をクリックし、■ボタンをクリックします。

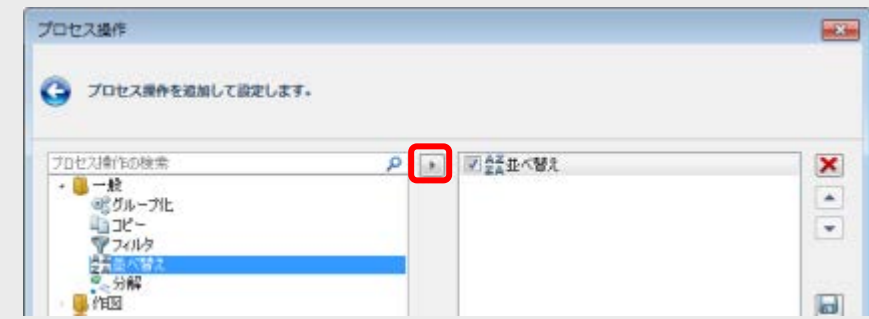

4. 「フォーミュラ」欄をクリックすると表示される ■ をクリックし、「フォーミュラ」 ダイアログの 「フ ォーミュラカテゴリ」で「日時」をクリックし、「フォーミュラ」欄の「<値>」をダブルクリック します。

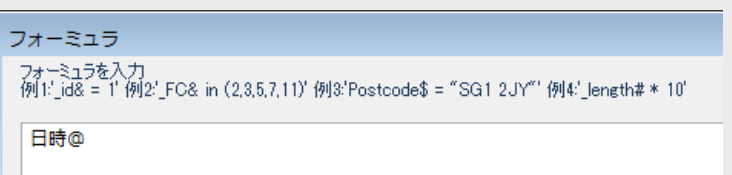

5. 「OK」ボタンをクリックします。

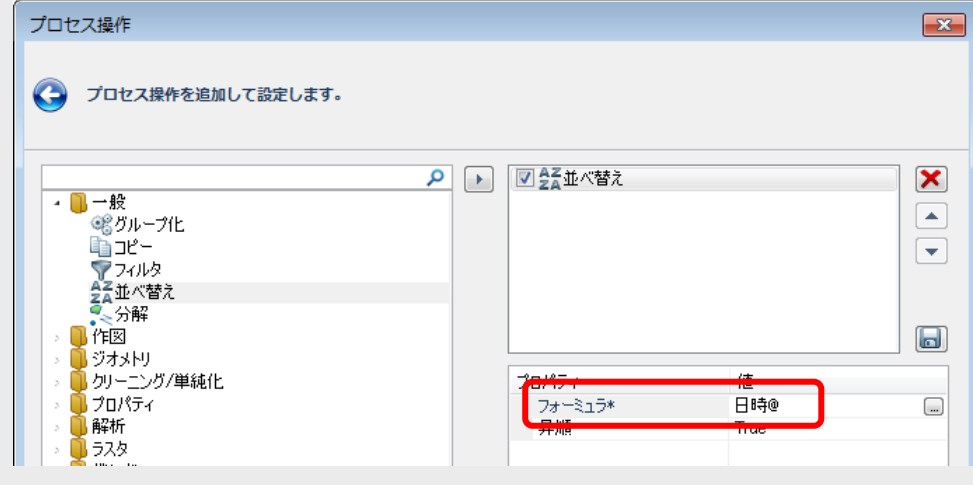

6. 「作図」→「ポイント結合」をクリックし、■ボタンをクリックします。

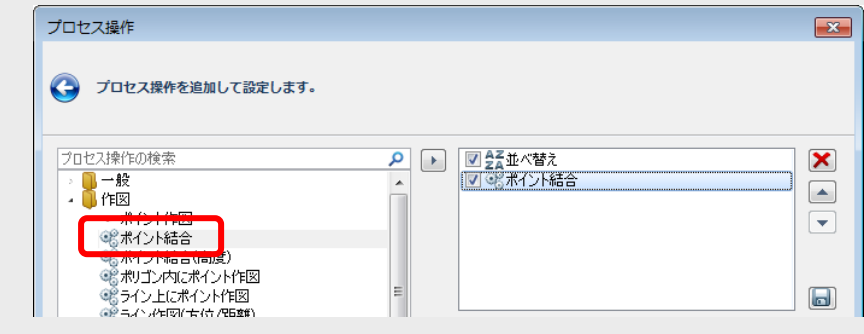

- 7. 「次へ」ボタンをクリックします。
- 8. 「オーバーレイ作成」ボタンをクリックし、「Cadcorp 内部データセット」をクリックし、「次へ」ボ タンをクリックします。
- 9. 「2016 年台風 10 号経路」と入力し、「完了」ボタンをクリックします。
- 10. 「完了」ボタンをクリックします。

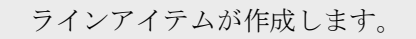

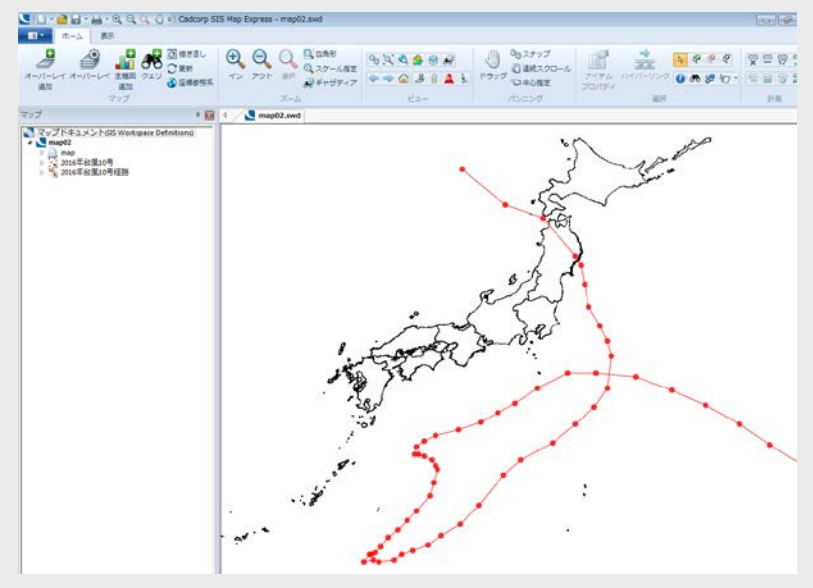

上記8で ■ ボタンをクリックすると、プロセスの設定がカレントライブラリに保存できます。 使用する際は、「ユーザ定義」欄で選択できます。

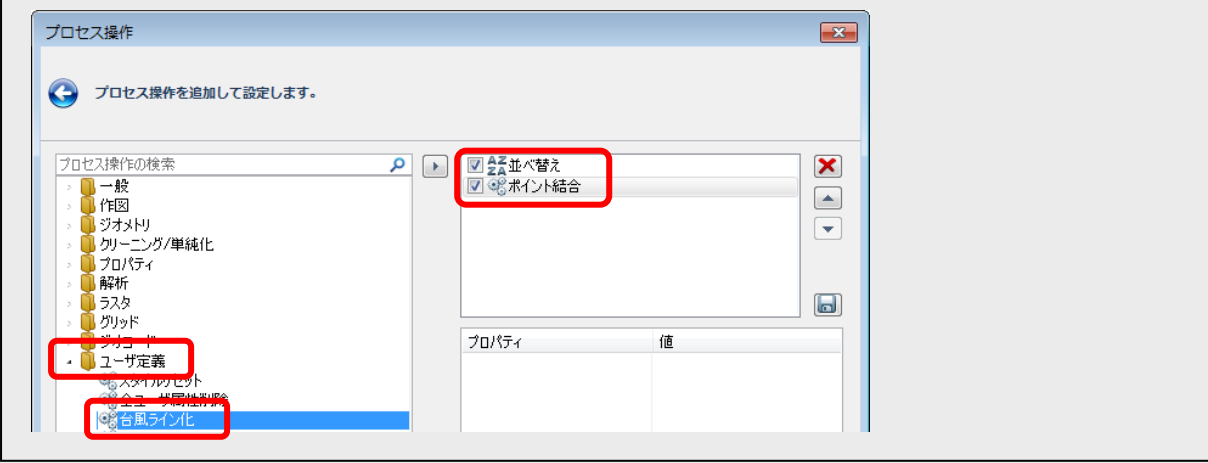

# 3. 台風の通過日と曜日を地図上に表示!

「2016 年台風 10 号」を例に操作をご紹介します。

#### ■通過日を表示する

ラベル主題図を設定します。

- 1. 「ホーム」タブの「主題図追加」を実行し、「2016 年台風 10 号」を選択し、「次へ」ボタンをクリック します。
- 2. 「注記」タブの「ラベル」を選択し、「次へ」ボタンをクリックします。

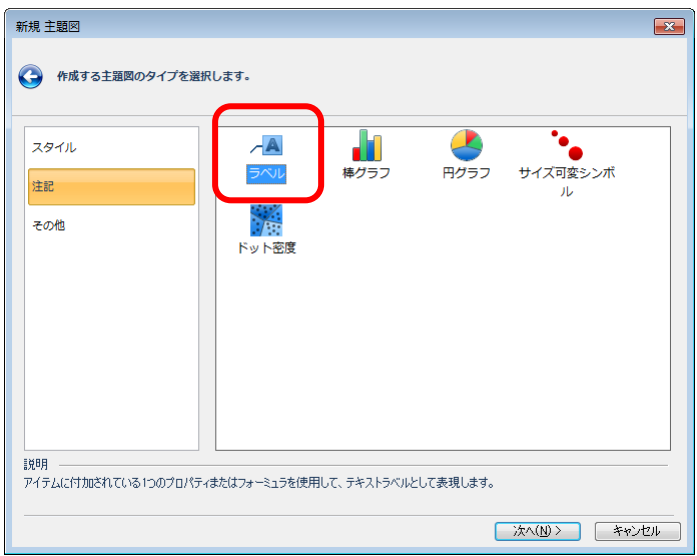

- 3. 「オーバーレイスキーマカラム」で「日時」を選択し、「次へ」ボタンをクリックします。
- 4. 以下の設定を行い、「完了」ボタンをクリックします。

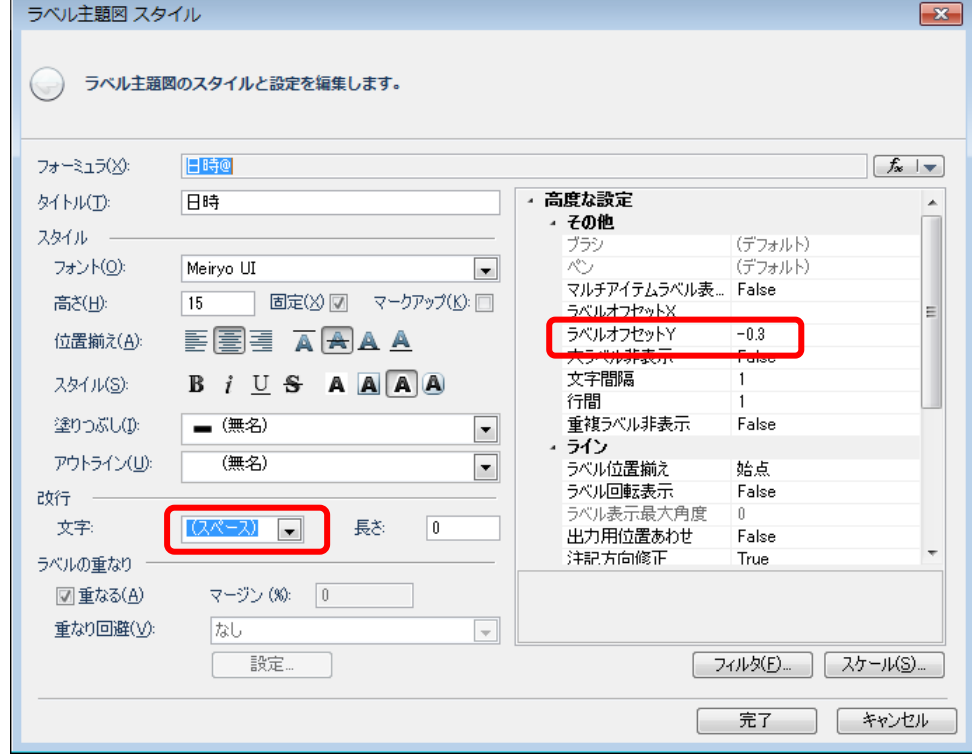

日時が地図上にラベル表示されます。

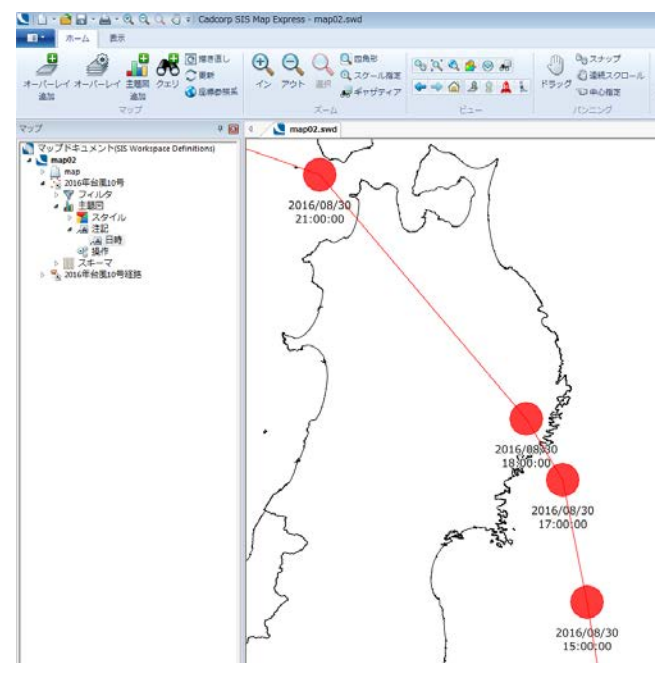

「改行」の「文字」に「スペース」を設定することで、日付と時刻の間で改行しています。 また、「ラベルオフセット」を設定することで、表示位置を調整しています。

### ■曜日を表示する

1. 「ホーム」タブの「主題図追加」を実行し、「2016 年台風 10 号」を選択し、「次へ」ボタンをクリック します。

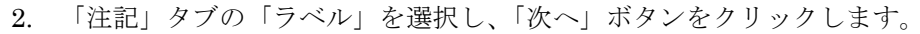

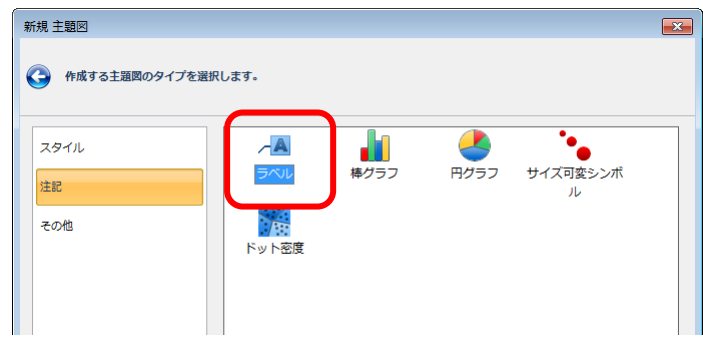

「フォーミュラ」の「fx/フォーミュラ編集」を実行し、「フォーミュラ」ダイアログの「フォーミュラを入 力」欄に以下のフォーミュラをコピー&貼り付けし、「OK」ボタンをクリックします。

------------------------------------------------------------------------------------------------------------------------------------

Iif(DayOfWeek(日時@)=1, "日曜日", Iif(DayOfWeek(日時@)=2, "月曜日", Iif(DayOfWeek(日時@)=3, " 火曜日", Iif(DayOfWeek(日時@)=4, "水曜日", Iif(DayOfWeek(日時@)=5, "木曜日", Iif(DayOfWeek(日時 @)=6, "金曜日", "土曜日"))))))

------------------------------------------------------------------------------------------------------------------------------------

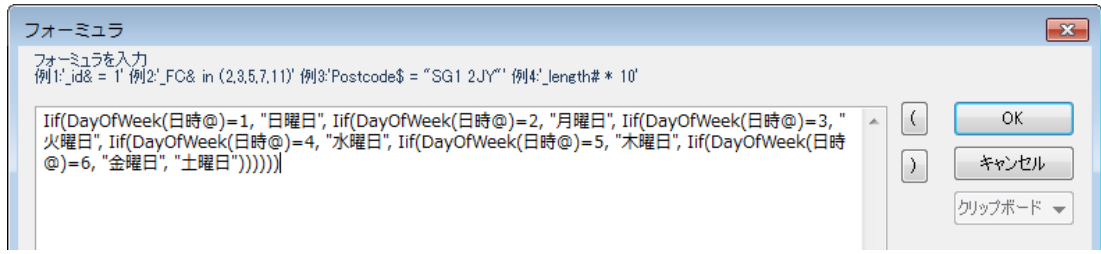

3. 以下を設定し、「完了」ボタンをクリックします。

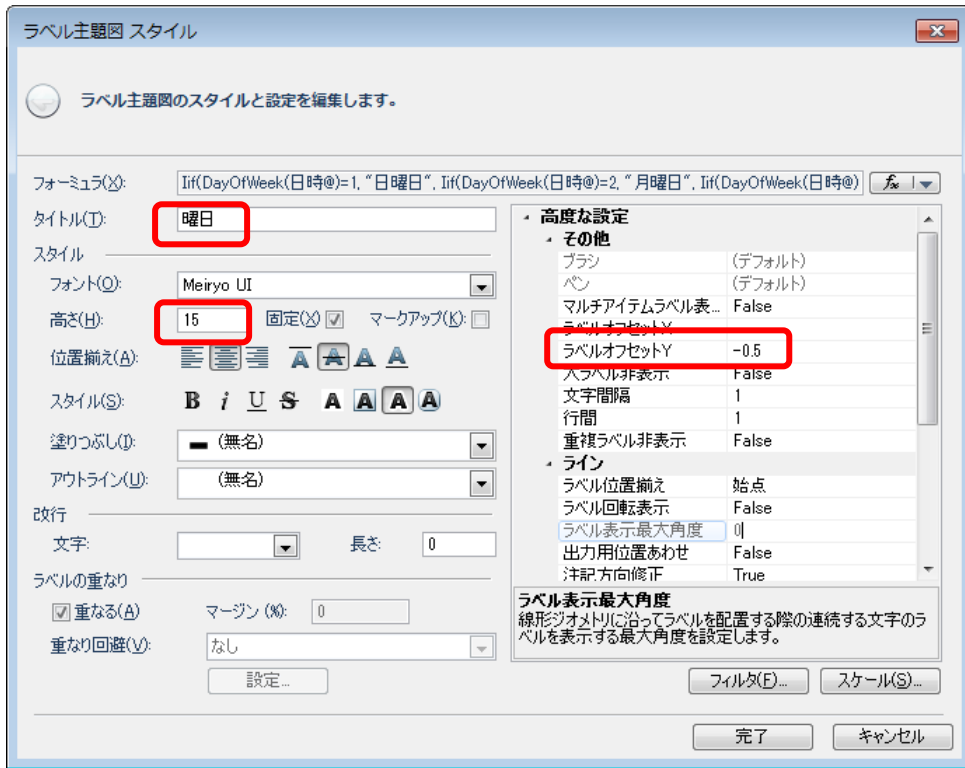

地図上に曜日が表示されます。

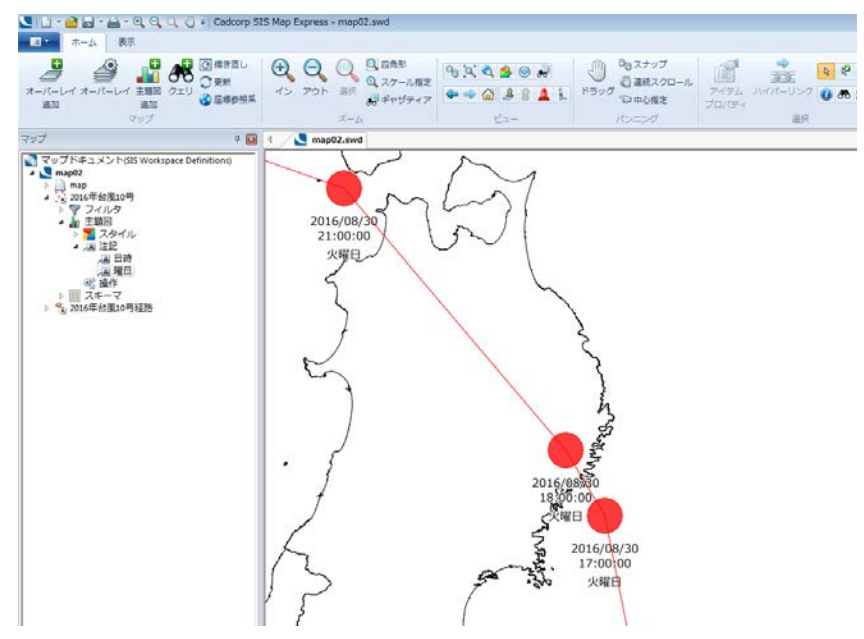

#### 4. テーブルウィンドウを表示して統計情報を確認してみよう!

「2016 年台風 10 号」を例に操作をご紹介します。

例)中心気圧の統計値(最大値、最小値等)を調べる

- 1. 「表示」タブの「テーブル」を実行し、テーブルウィンドウを表示します。
- 2. 「テーブル」タブの「オーバーレイ」リストから「2016 年台風 10 号」を選択します。
- 3. テーブルウィンドウで、統計値を調べる項目「中心気圧」をクリックします。
- 4. 「統計」をクリックします。
- 5. 以下のメッセージで「はい」をクリックします。

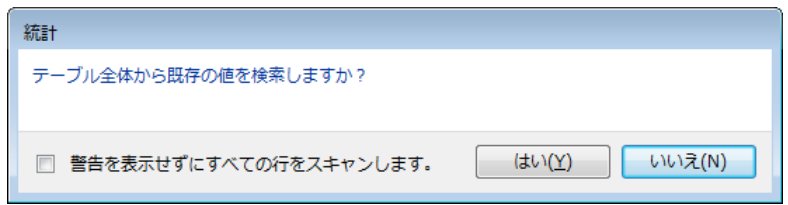

手順3で選択した項目の統計値が表示されます。

「クリップボード」コマンドを利用すると、グラフや統計値を他の資料などにコピーすることができま す。

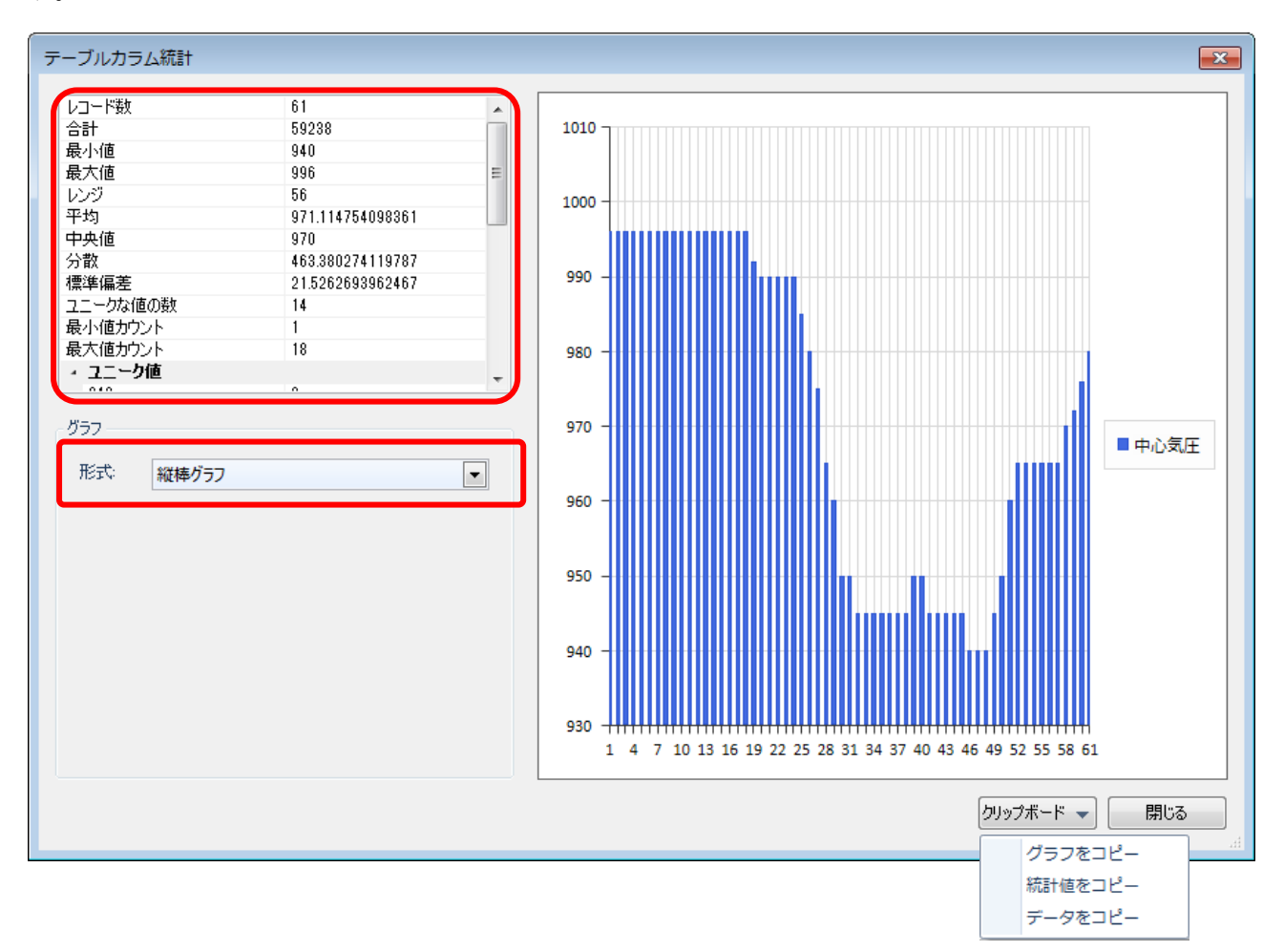

6. 「テーブルカラム統計」ダイアログは「閉じる」ボタンで閉じます。

7. テーブルウィンドウは「×」ボタンで閉じます。

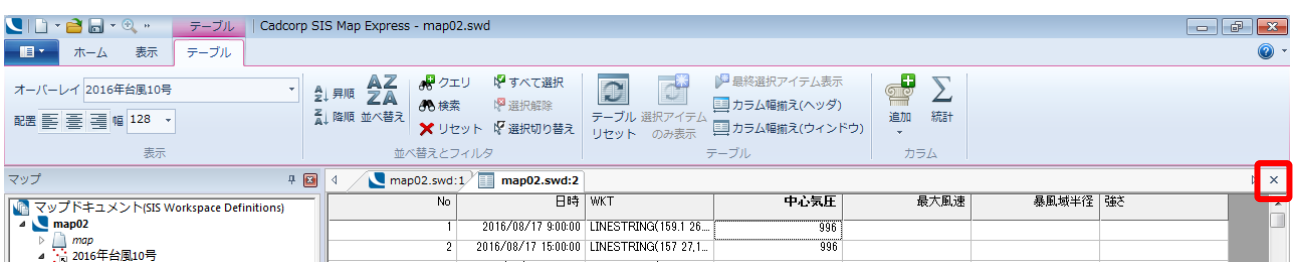

# 5. 台風の強さを可視化してみよう!

「2016 年台風 10 号」を例に操作をご紹介します。

「最大風速」を元に「サイズ可変シンボル主題図」を設定し、各地点の台風の強さをシンボルのサイズで表 現します。

1. 主題図を非表示にします。

マップコントロールバーで「日時」「曜日」の右横のアイコンをクリックします。

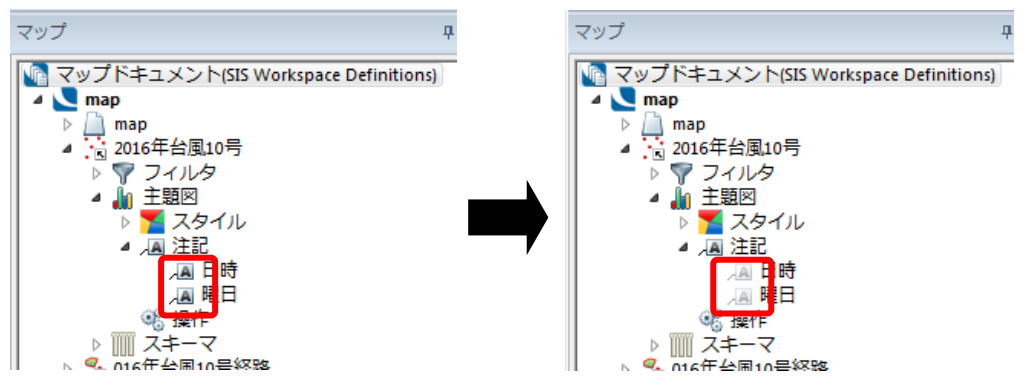

2. 「ホーム」タブの「全体領域表示」ボタンをクリックします。

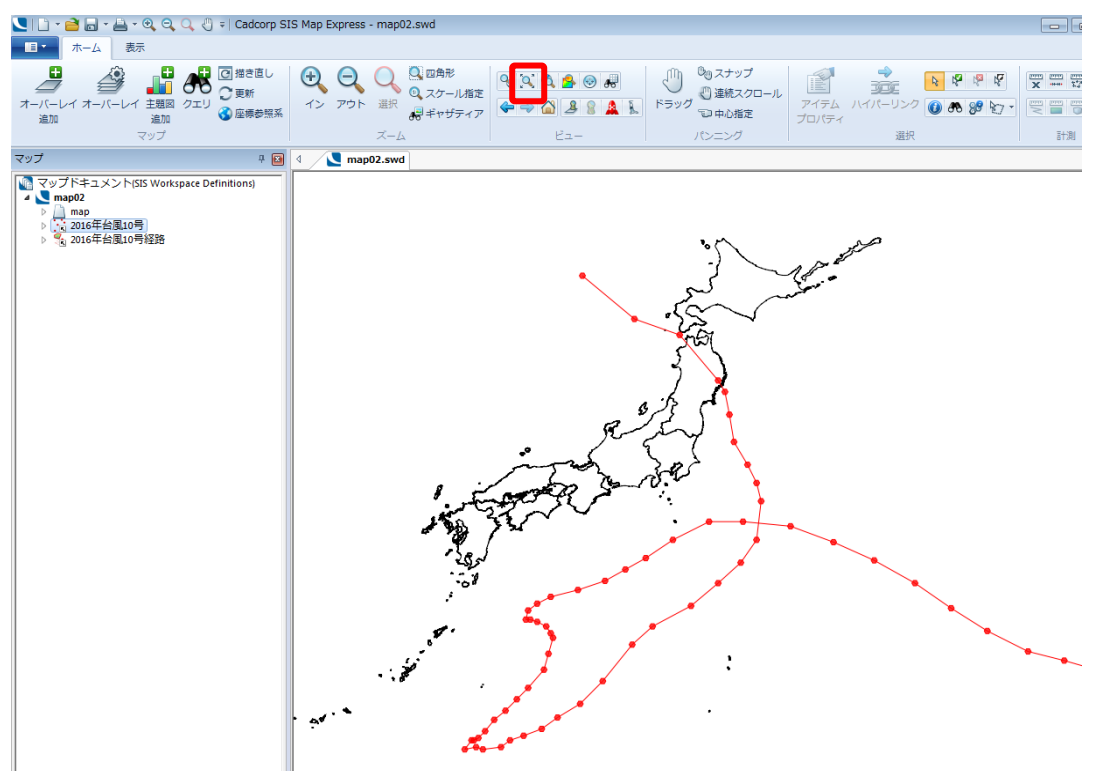

- 3. 「ホーム」タブの「主題図追加」を実行し、「2016 年台風 10 号」を選択し、「次へ」ボタンをクリック します。
- 4. 「注記」タブの「サイズ可変シンボル」を選択し、「次へ」ボタンをクリックします。

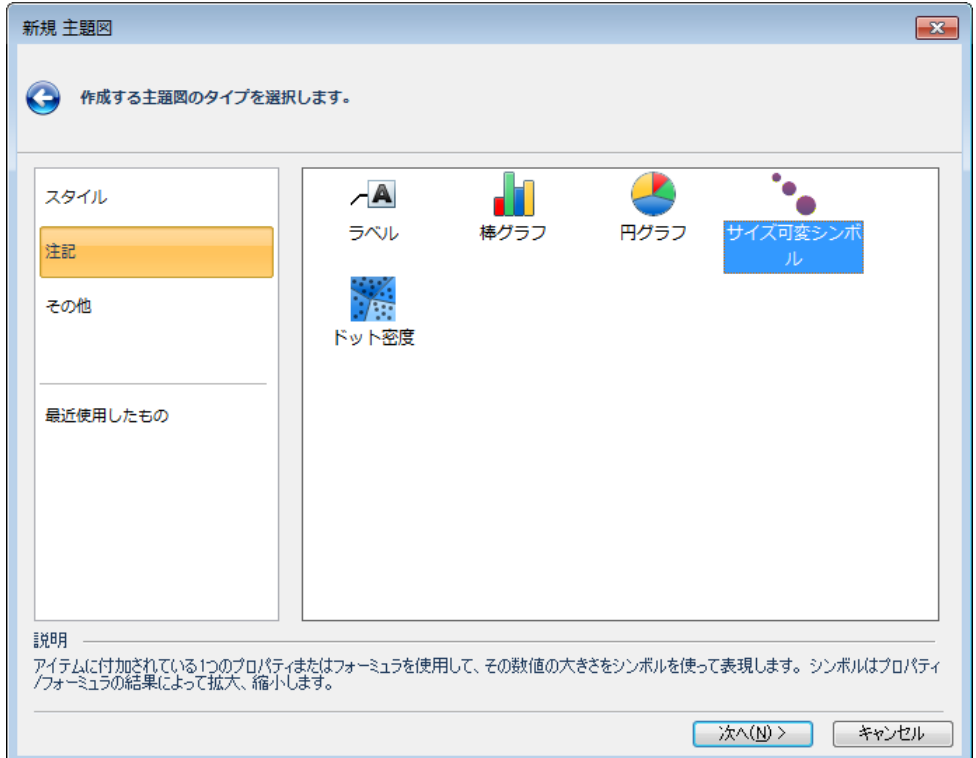

- 5. 「オーバーレイスキーマカラム」で「最大風速」を選択し、「次へ」ボタンをクリックします。
- 6. 以下のダイアログの「はい」ボタンをクリックします。

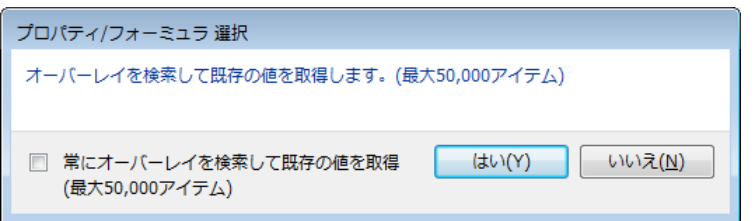

7. 以下の設定を行い、「完了」ボタンをクリックします。

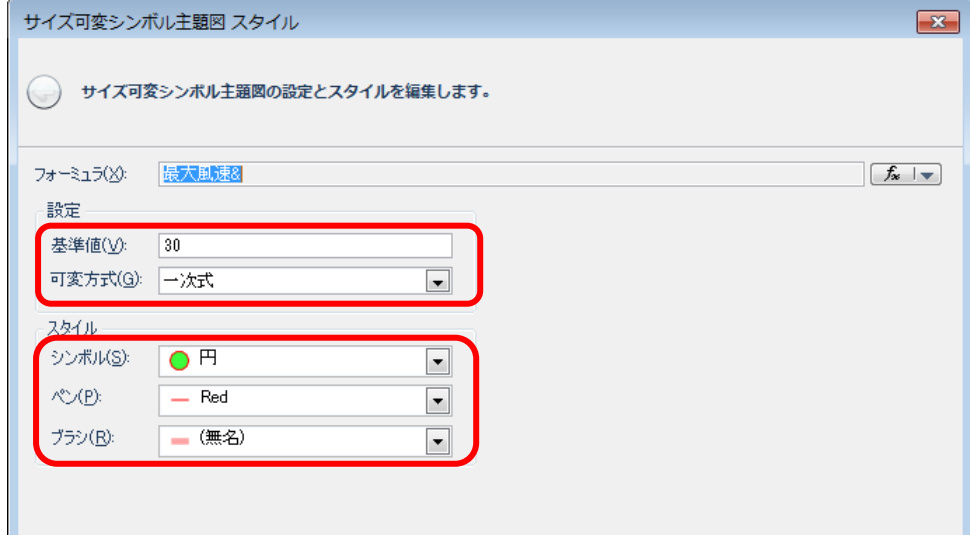

「ブラシ」は「red」を選択後、W ボタンをクリックし、透過度(例:170程度)を変更していま す。

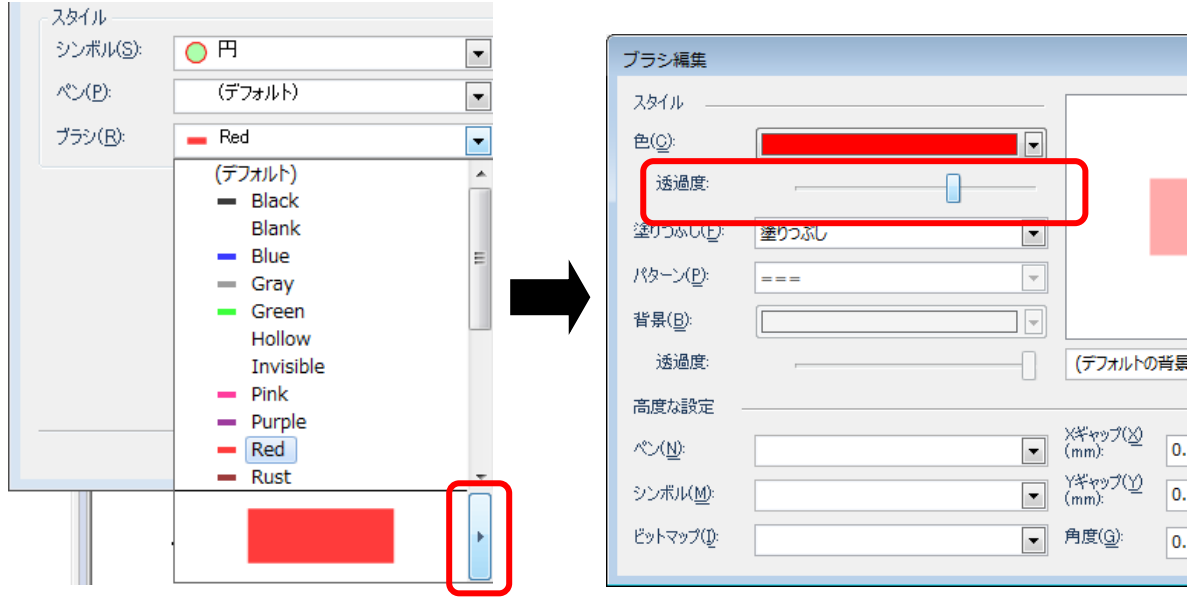

台風の強さがシンボルのサイズで表現されます。

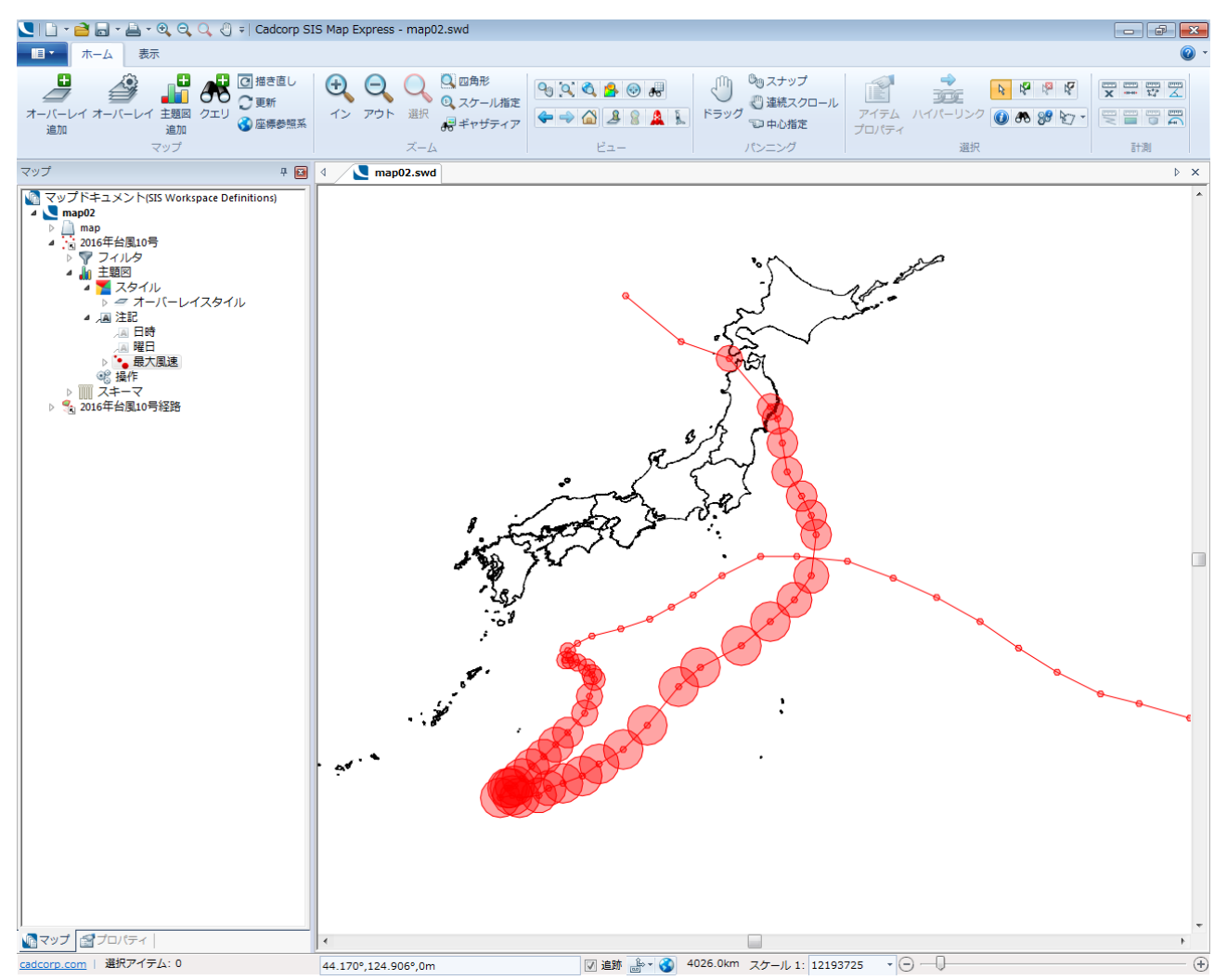

ラベル主題図で「最大風速」を表示すると、さらにわかりやすくなります。

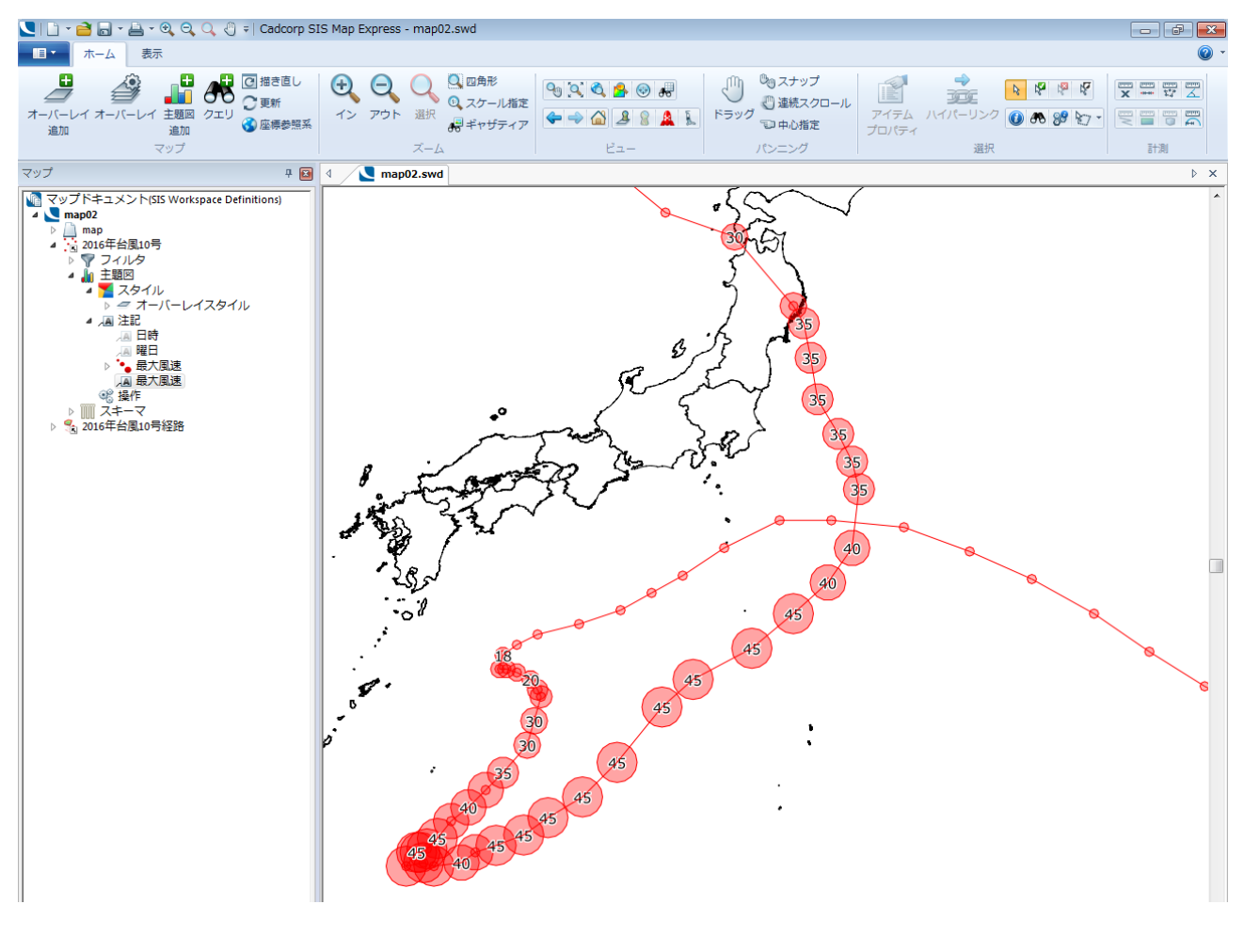

### 6. 県別に暴風域内に含まれた台風の回数を調べてみよう!

上位製品 Map Modeller では、暴風域半径の情報を利用して暴風域を作成することができます。 (作成方法は P.23 参照) Map Modeller で作成した暴風域のデータを読み込み、Map Express で 県別に暴風域内に含まれた台風の回数をラベル表示してみましょう。

### ■県別に暴風域内に含まれた台風の回数をラベル表示する

- 1. 「ファイル/開く」コマンドを実行し、「map2.swd」を開きます。
- 2. 「ホーム」タブの「主題図追加」を実行し、「map」を選択し、「次へ」ボタンをクリックします。
- 3. 「注記」タブの「ラベル」を選択し、「次へ」ボタンをクリックします。

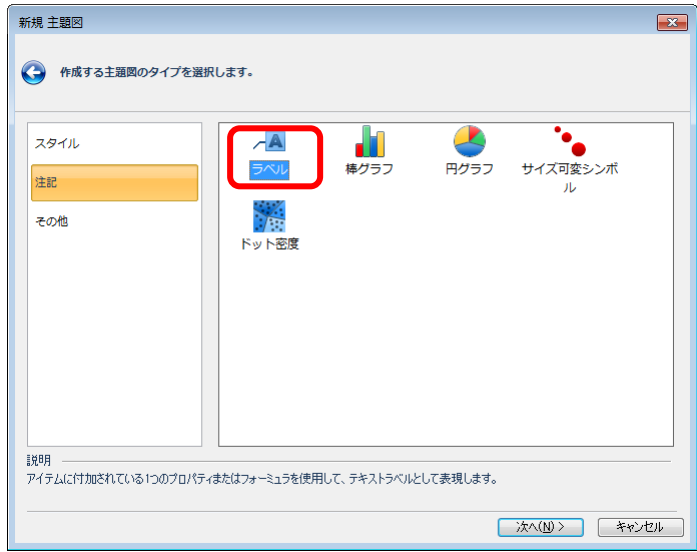

4. 「フォーミュラ」の「fx/フォーミュラ編集」を実行し、「フォーミュラ」ダイアログの「フォーミュラ を入力」欄に以下のフォーミュラをコピー&貼り付けし、「OK」ボタンをクリックします。

------------------------------------------------------------------------------------------------------------------------------------

CalcItems("暴風域","",OP\_Count, ST\_Intersect, ST\_Geometry)

------------------------------------------------------------------------------------------------------------------------------------

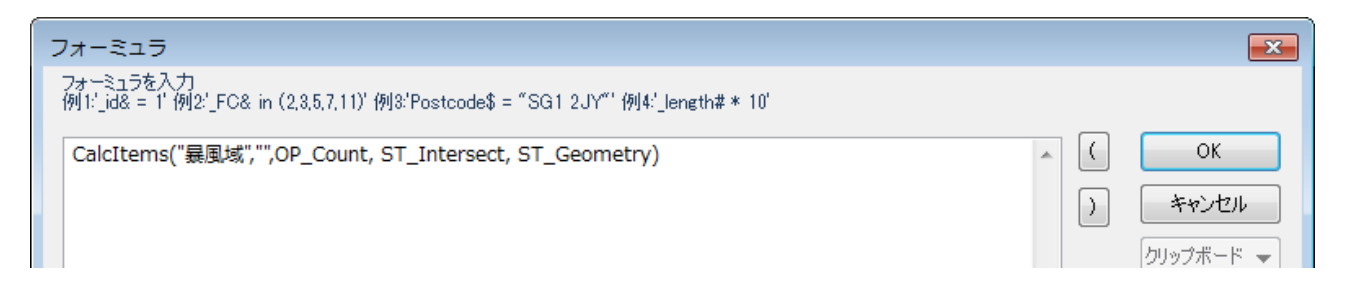

5. 「次へ」ボタンをクリックします。

6. 以下を設定し、「完了」ボタンをクリックします。

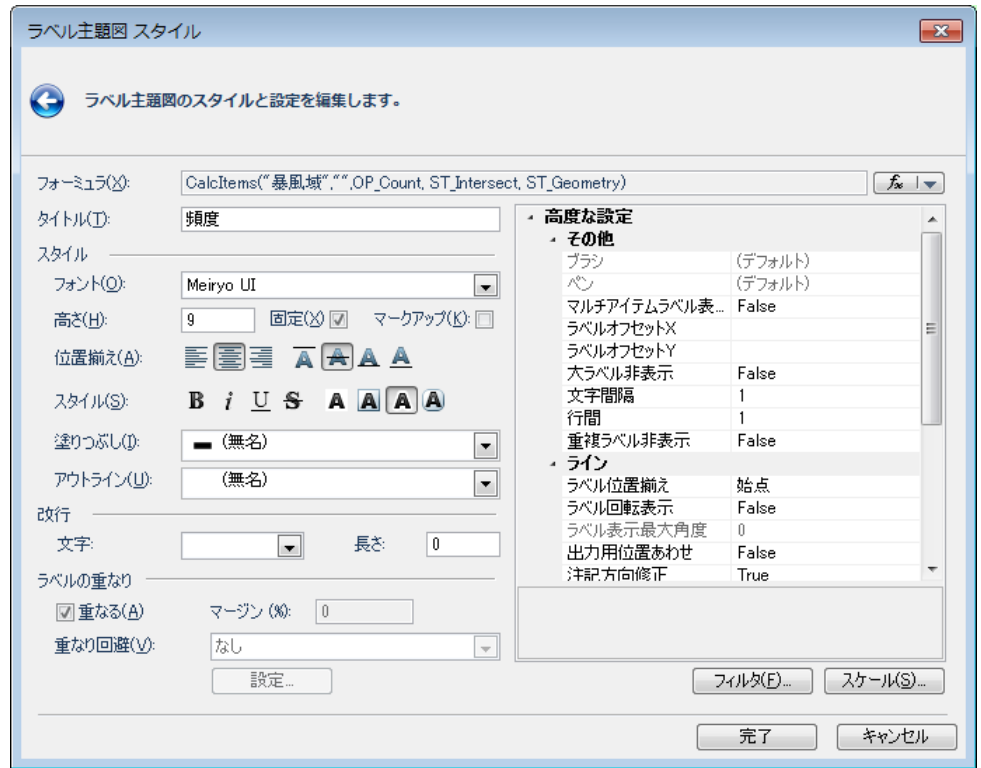

県別に暴風域内に含まれた台風の回数が表示されます。

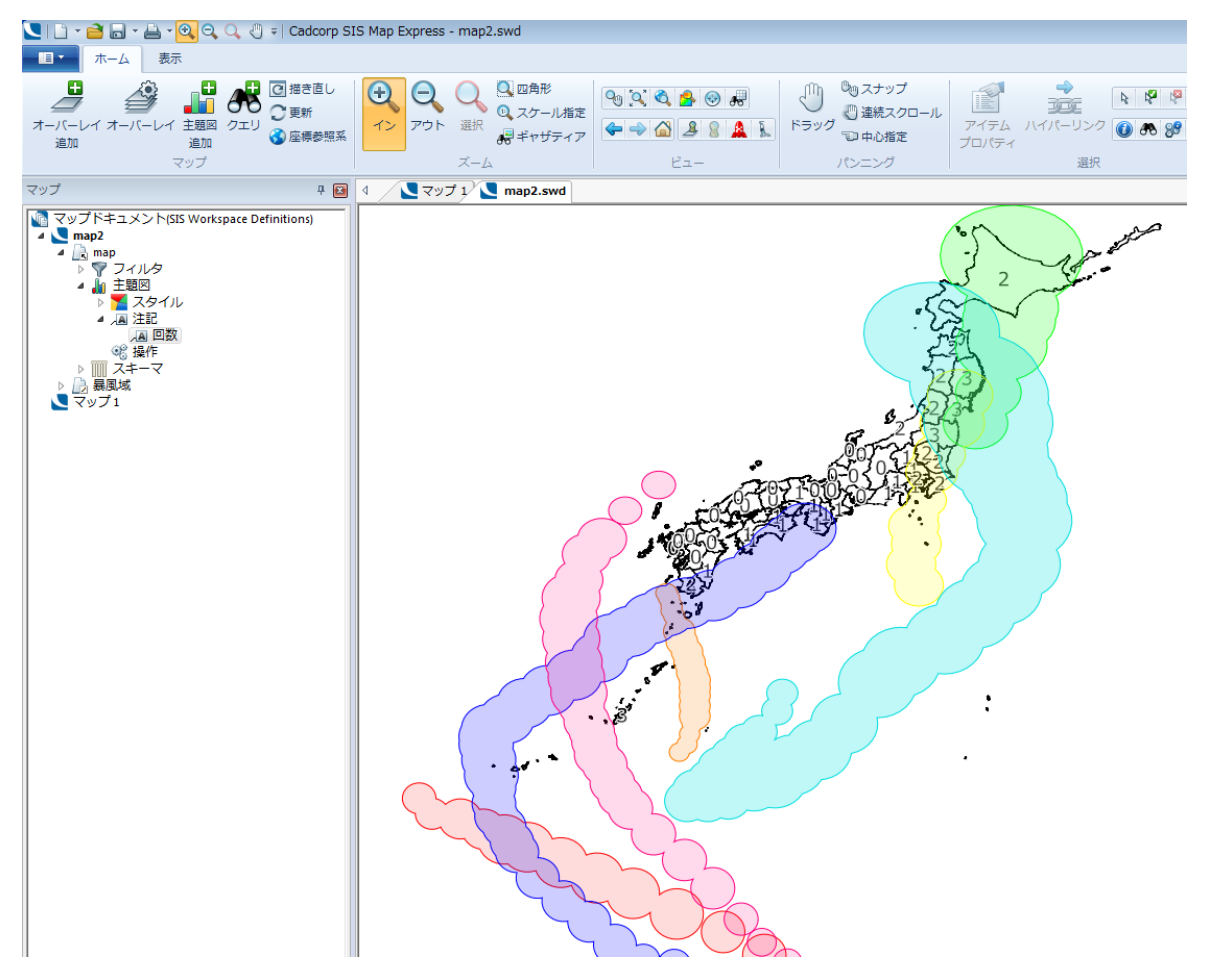

# ■県別に暴風域内に含まれた台風の回数で色分けする

- 1. 「ホーム」タブの「主題図追加」を実行し、「map」を選択し、「次へ」ボタンをクリックします。
- 2. 「スタイル」タブの「個別値」を選択し、「次へ」ボタンをクリックします。

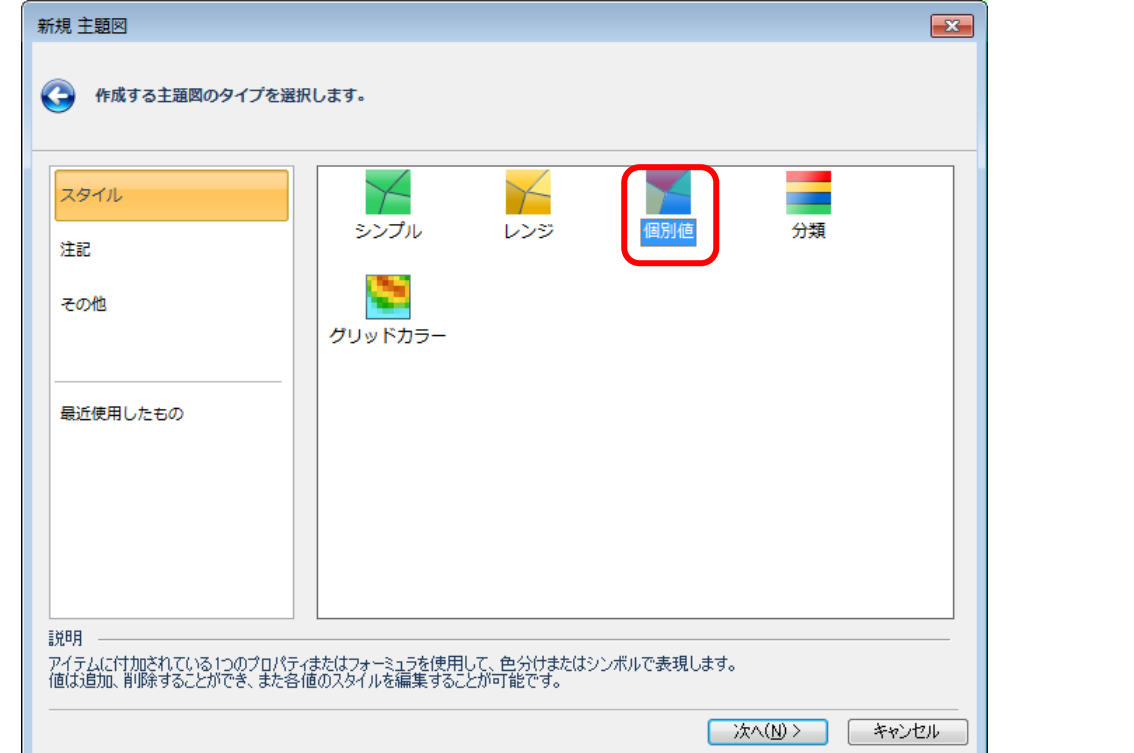

3. 「フォーミュラ」の「fx/フォーミュラ編集」を実行し、「フォーミュラ」ダイアログの「フォーミュラ を入力」欄に以下のフォーミュラをコピー&貼り付けし、「OK」ボタンをクリックします。

------------------------------------------------------------------------------------------------------------------------------------

------------------------------------------------------------------------------------------------------------------------------------

CalcItems("暴風域","",OP\_Count, ST\_Intersect, ST\_Geometry)

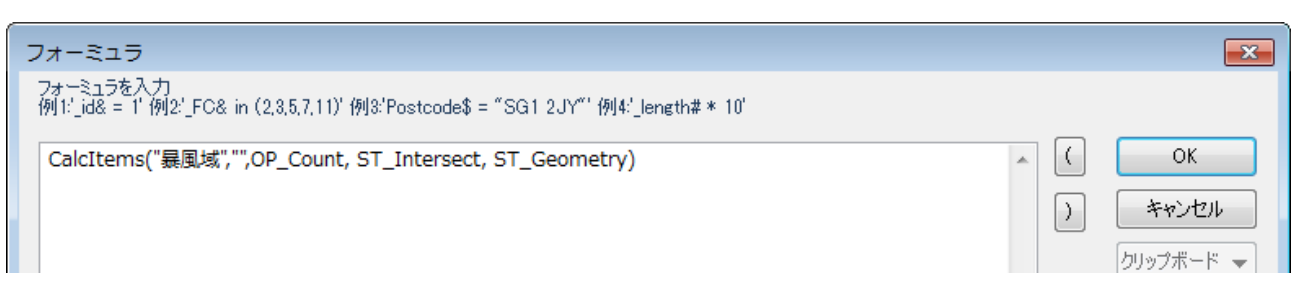

- 4. 「次へ」ボタンをクリックします。
- 5. 「はい」ボタンをクリックします。

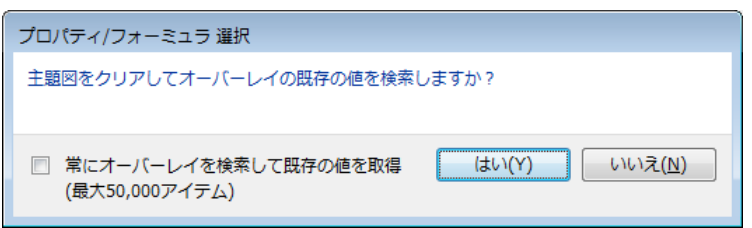

### 6. 色を設定します。

①値リストの「0」をクリックし、「Shift」キーを押しながら「3」を選択します。

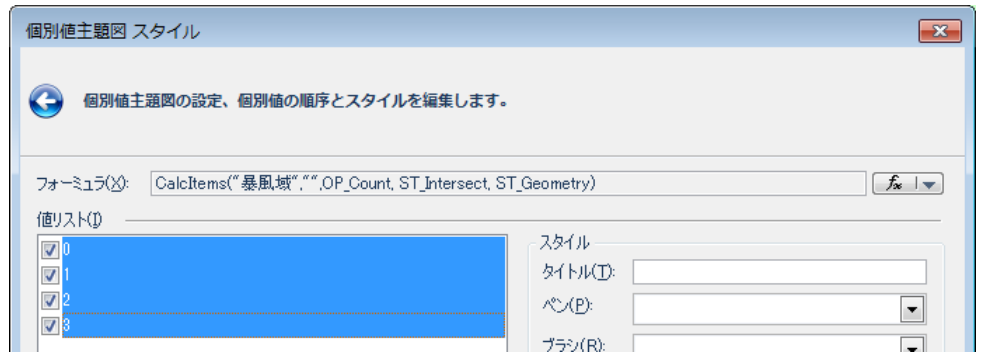

②「ペン」リストで「Black」を選択します。

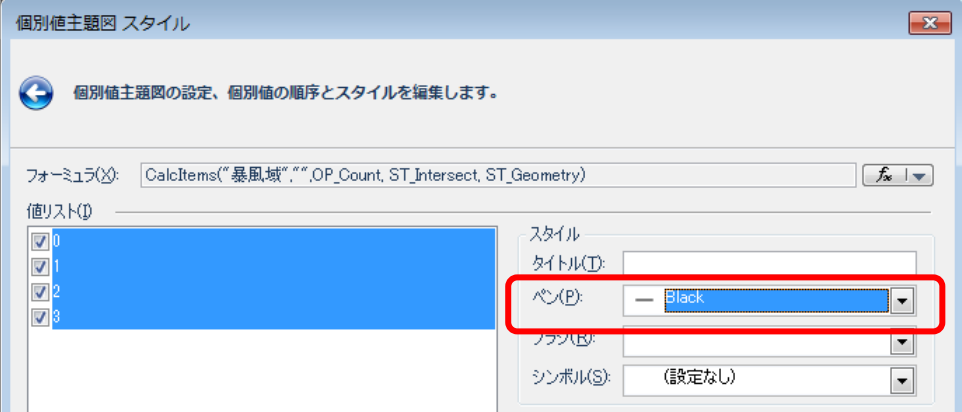

③「ブラシ」ボタンをクリックし、「ColorBrewer」→「順次・連続」→「赤」を選択し、「OK」ボタン をクリックします。

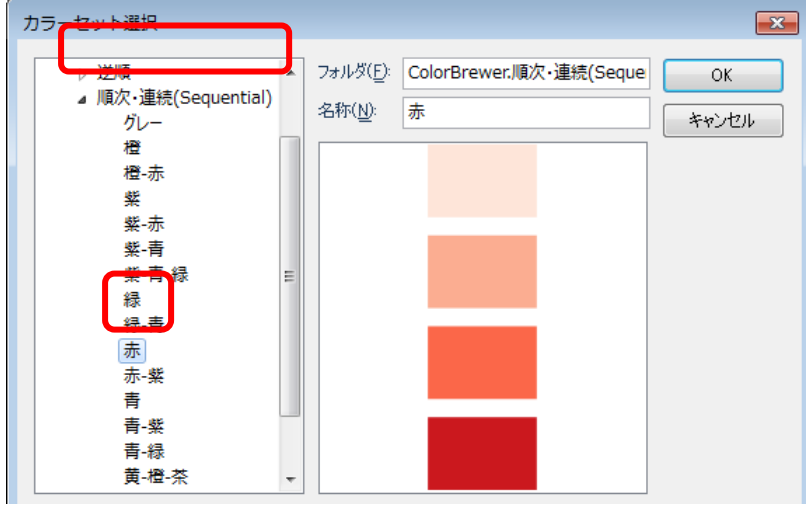

7. 「完了」ボタンをクリックします。

県別に暴風域内に含まれた台風の回数で色分けされます。

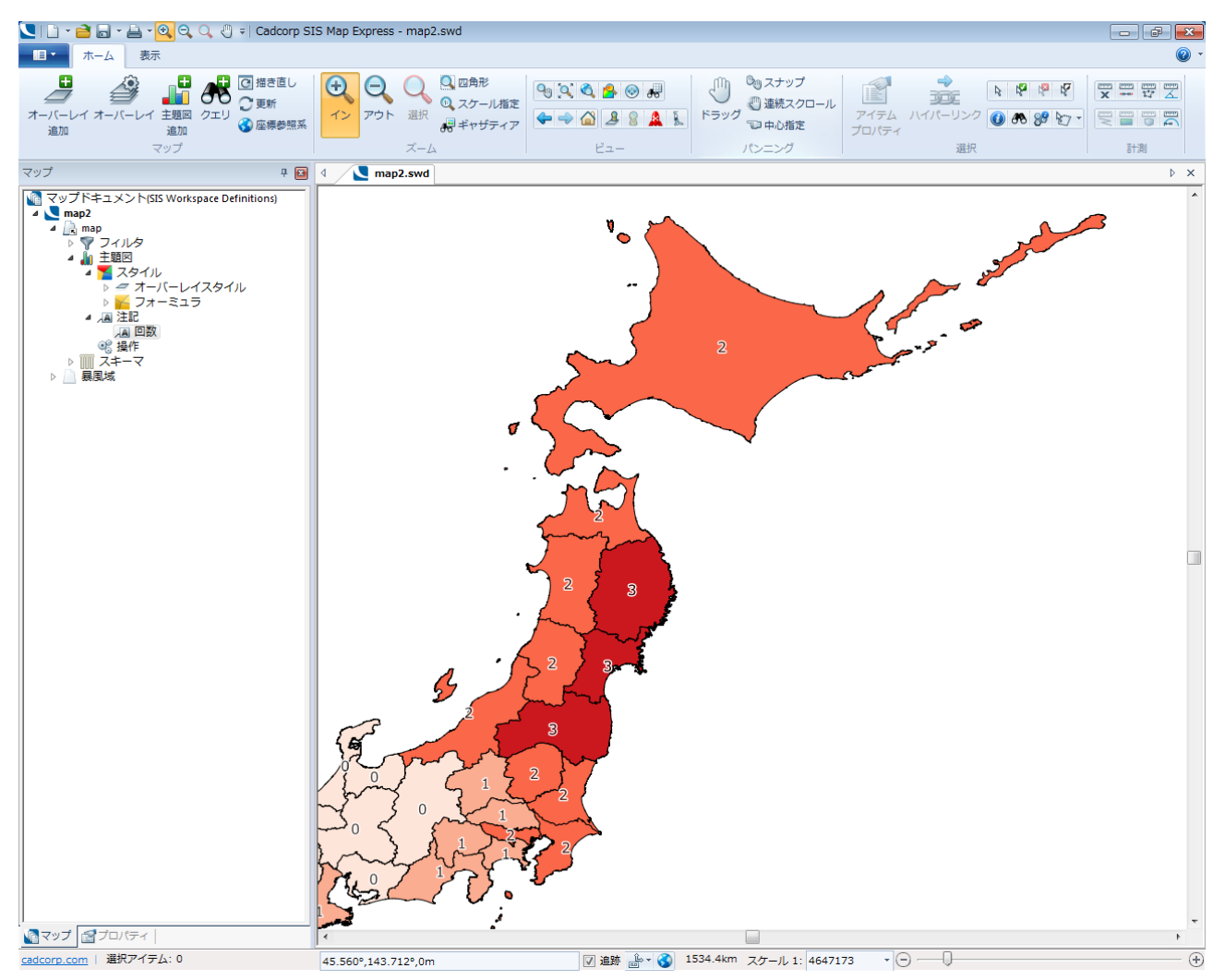

# 各ポイントには「暴風域半径」の情報があります。

7**.** 暴風域を作成してみよう!(上位製品 **MapModeller** のみ)

ここでは、2016 年台風 10 号を例に、Map Modeller の「プロセス機能」で「重み付けバッファ」を作成す る方法をご紹介します。

- 1. 「ファイル/開く」コマンドを実行し、「map3.swd」を開きます。
- 2. 「作成」タブの「プロセス」欄の矢印をクリックします。

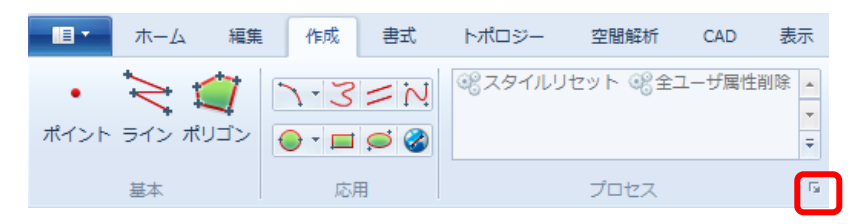

- 3. 「2016 年台風 10 号」オーバーレイを選択し、「次へ」ボタンをクリックします。
- 4. 「解析」→「バッファ」をクリックし、■ボタンをクリックします。

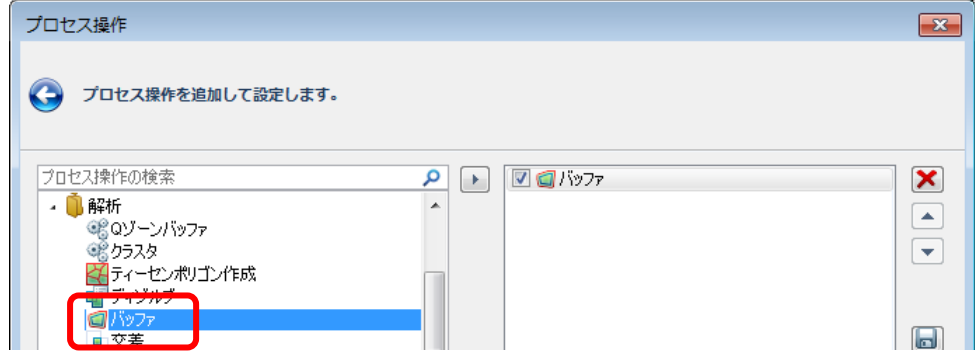

5. 「距離」欄に「暴風域半径&\*1000」を入力します。

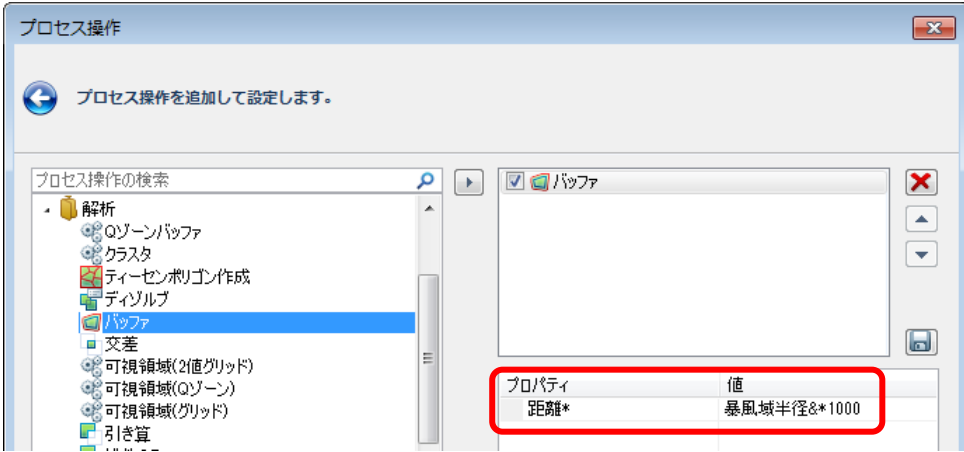

**SIS Map Modeller**

6. 「解析」→「足し算」をクリックし、■ボタンをクリックします。

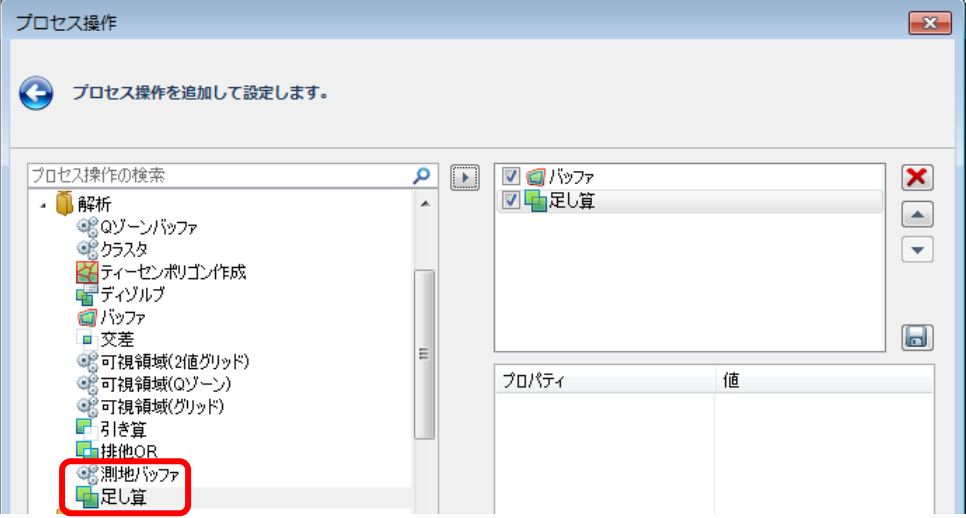

- 7. 「次へ」ボタンをクリックします。
- 8. 「オーバーレイ作成」ボタンをクリックし、「Cadcorp 内部データセット」をクリックし、「次へ」ボタ ンをクリックします。
- 9. 「2016 年台風 10 号暴風域」と入力し、「完了」ボタンをクリックします。
- 10. 「完了」ボタンをクリックします。

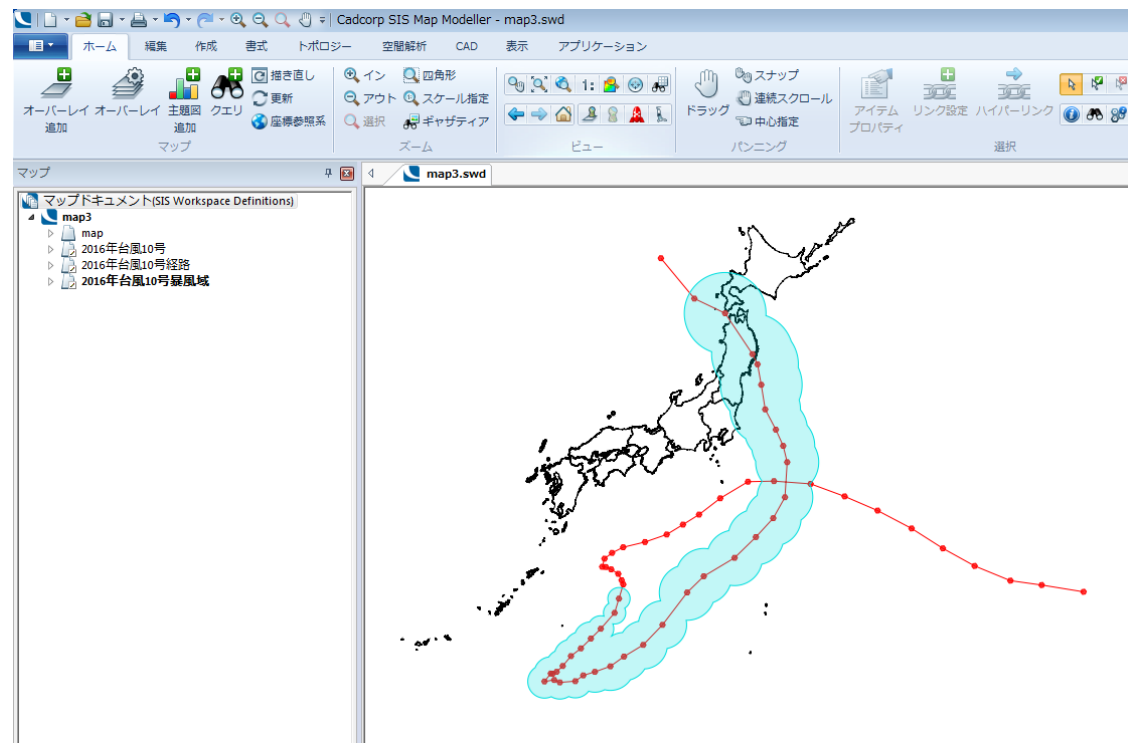

<地図出典>

国土地理院 基盤地図情報、国土交通省気象庁ホームページ